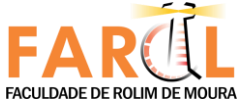

## **FACULDADE DE ROLIM DE MOURA - FAROL GERÊNCIA DE PESQUISA, EXTENSÃO E DESENVOLVIMENTO**

## **MANUAL DE INSCRIÇÃO XVII JORNADA CIENTÍFICA E XII FAROL INTEGRAÇÃO**

**ROLIM DE MOURA - RO 2022**

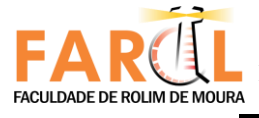

# **INTRODUÇÃO**

Este é um manual simples de orientação para que o inscrito possa seguir ao efetuar a inscrição. Leia atentamente o **EDITAL** que está disponível para *download* no site da Faculdade FAROL: <https:[//www.farol.edu.br/?url=geped&p=jornada>](http://www.farol.edu.br/?url=geped&p=jornada).

É de responsabilidade do aluno todas as informações contidas e guardar o comprovante. A equipe estará disponível para atender a todos dentro do horário estabelecido pela instituição: segunda a sexta das 14h às 19h.

Para realizar a sua inscrição você deverá entrar no link disponível no primeiro parágrafo da introdução. Caso você já tenha lido todas as informações, baixado os documentos existenciais você poderá realizar a sua inscrição pelo link:

<https://eventos.farol.edu.br/>.

### **2 ORIENTAÇÕES QUANTO A INSCRIÇÃO**

#### **2.1 Passo 01**

Olhe as palestras disponíveis e escolha a que você achar interessante. Somente poderá escolher 01 palestra **por horário** (19h 15min / 21h ). Escolha com atenção. Ao efetuar isso

Inscreva-se

clique em:

Insira todas as informações necessárias solicitadas para efetuar seu cadastro. Se você for aluno da Faculdade de Rolim de Moura – FAROL, basta digitar o que é pedido e seu cadastro estará PRONTO. Alunos de outras instituições poderão se inscrever, basta inserir as informações corretamente.

Ao se inscrever, basta voltar para o menu principal (clicando no logo da Faculdade) e escolher a palestra do dia seguinte, ao finalizar você irá ver desta forma:

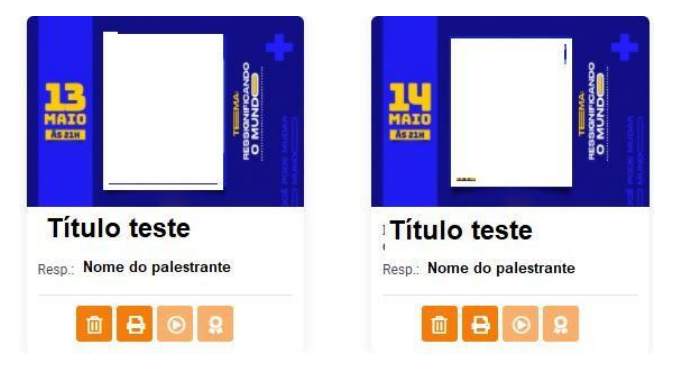

2.1.1 Informações adicionais do passo 01.

Se você tentar se inscrever em uma palestra no mesmo dia, irá aparecer esta mensagem:

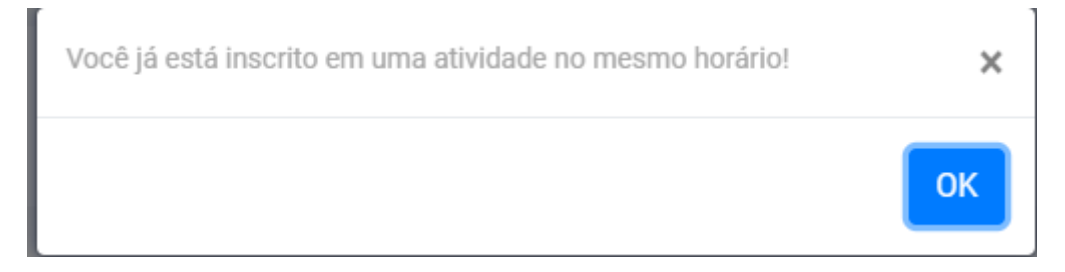

#### **2.2 Passo 02**

Você poderá acessar as palestra que está inscrita identificando no site de inscrição na parte SUPERIOR DIREITA onde se lê **MINHAS INSCRIÇÕES**. Assim que você acessar, poderá verificar que aparecerá:

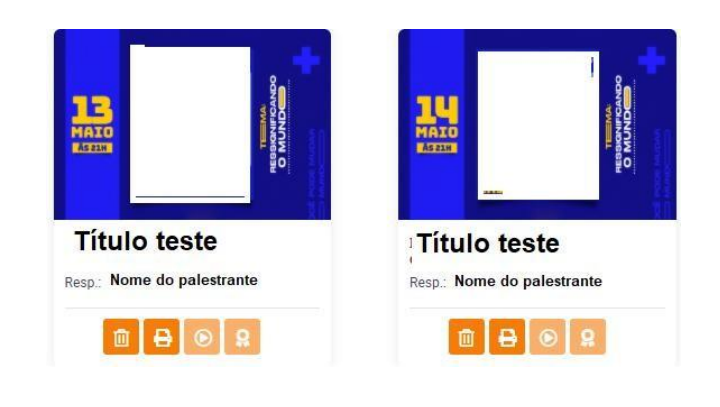

O ícone 01 **a** a baixo do nome do palestrante é onde você poderá apagar sua inscrição e efetuar uma outra na mesma data.

O ícone **02** é onde você poderá IMPRIMIR/EMITIR seu comprovante de inscrição que irá informar: NOME COMPLETO, Título da palestra, horário da palestra inscrita e hora que imprimiu o comprovante.

4 Acesse o site da FAROL e vá até a aba GEPED, encontre CERTIFICADOS NOVOS e digite seu nome:

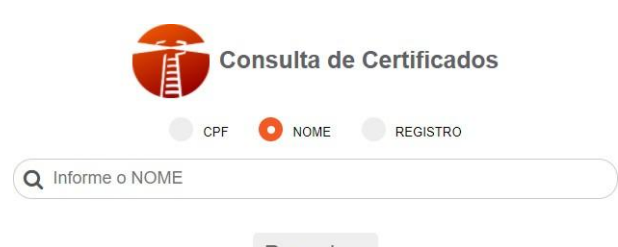

Pesquisar **Link**: <https://farol.edu.br/consultacertificado/>.

# **FINALIZAÇÃO**

Este foi um demonstrativo de como se inscrever no novo sistema, rápido e fácil. As inscrições para Comunicação Oral estão presentes no EDITAL de forma completa e breve no link <https:[//www.farol.edu.br/?url=geped&p=jornada>](http://www.farol.edu.br/?url=geped&p=jornada), leia com atenção.

### **Contato**:

WhatsApp: 3449-1879 e-m[ail: gepex@farol.edu.br](mailto:gepex@farol.edu.br)